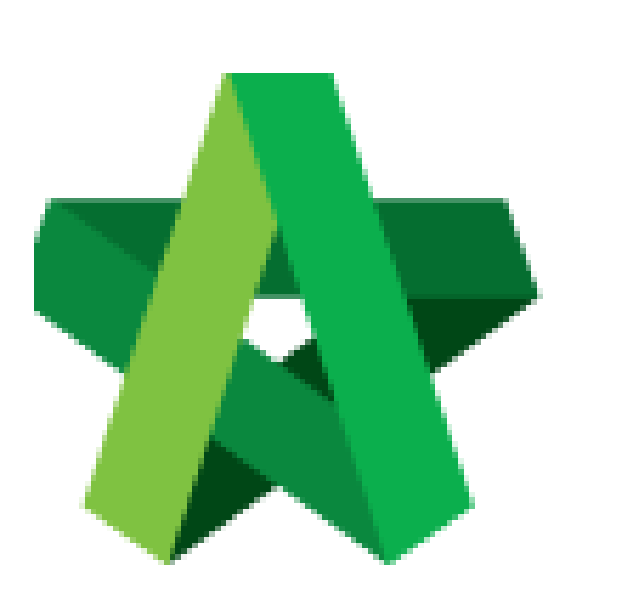

### Select Awarded Contractor

Powered by:

# **WPCK**

#### **GLOBAL PCK SOLUTIONS SDN BHD** (973124-T)

3-2 Jalan SU 1E, Persiaran Sering Ukay 1 Sering Ukay, 68000 Ampang, Selangor, Malaysia Tel :+603-41623698 Fax :+603-41622698 Email: info@pck.com.my Website: www.BuildSpace.my

**(BuildSpace Version 3.4) Last updated: 28/04/21**

For Admin User

## Select Awarded Contractor

#### **Note: You need to select awarded contractor in system first before publish BQ to post contract stage.**

1. Click **"Project"** and then click "**Project Title"** or "**Open Project"**

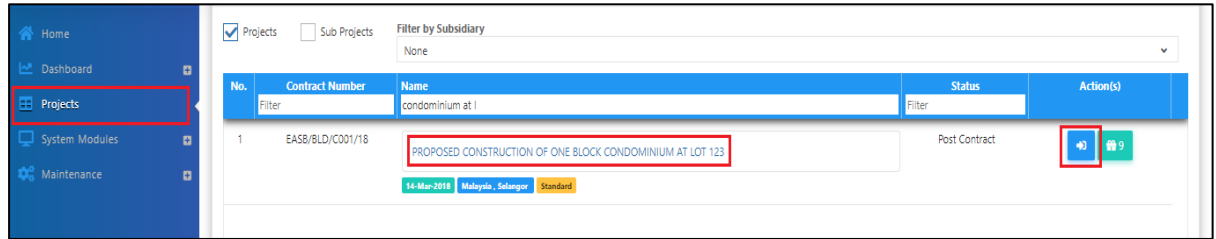

2. Click the small box and click **"Tendering"** module

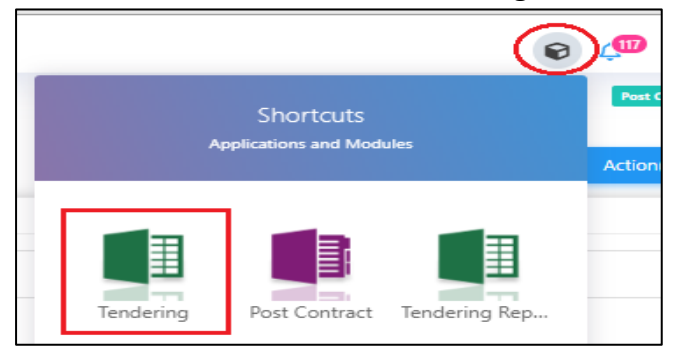

3. To select awarded contractor, go to **View Tenderers**.

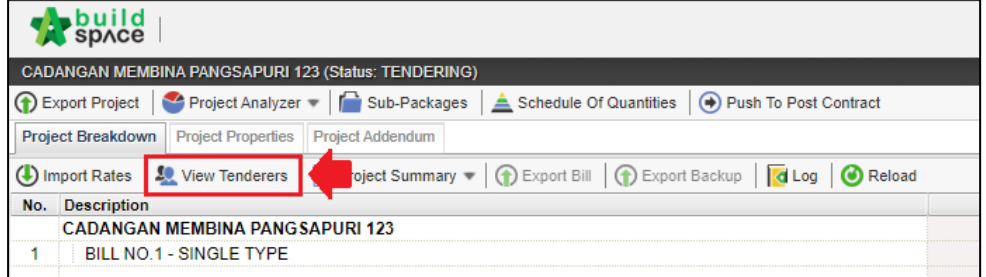

4. Select Tender Options to be pushed to post contract **(Only if user have Tender Option. If NOT, proceed to step 5)**

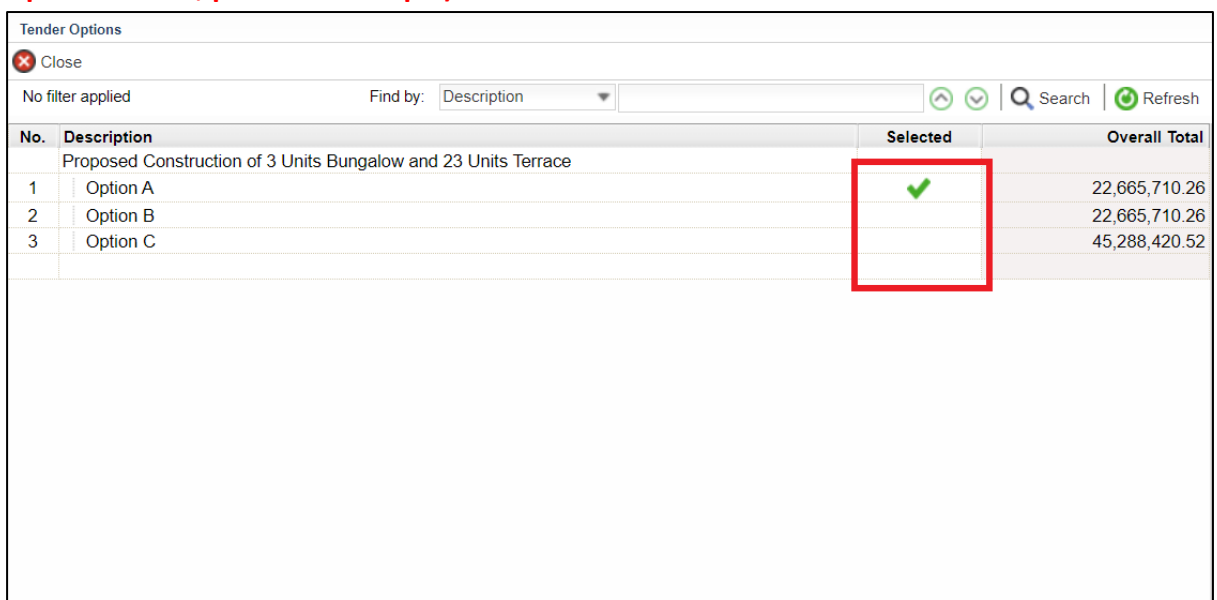

5. Click **Tenderer Setting**

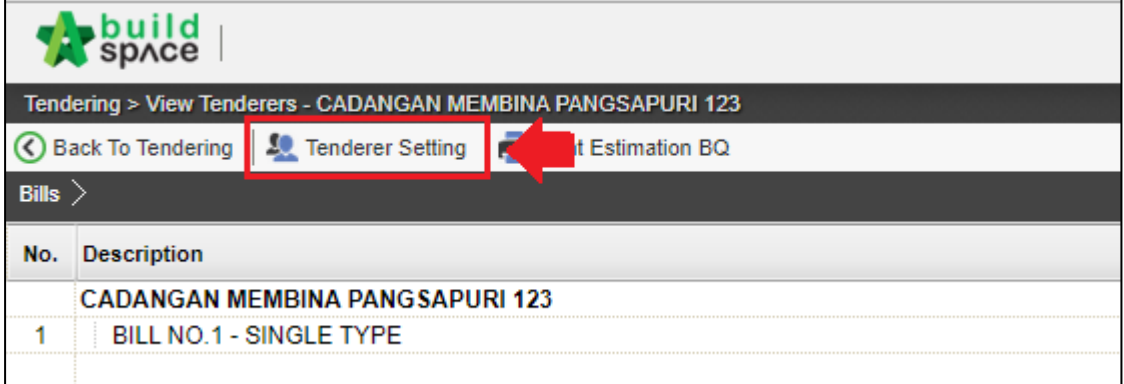

6. Click **Select** to select awarded tenderer.

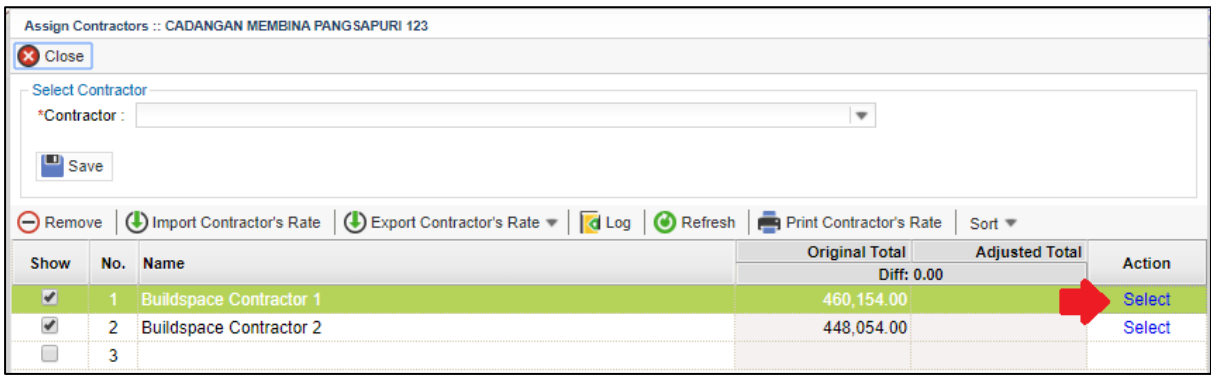